## **Buscador Jurídico Avanzado** en Materia de Derechos Humanos

#### **¿Qué es?**

El Buscador Jurídico Avanzado en Materia de Derechos Humanos (BJDH) es un motor de búsqueda en internet, que permite encontrar información ordenada y analizada sobre los criterios interpretativos que emanan de las sentencias contenciosas emitidas por la Corte Interamericana de Derechos Humanos (CrIDH). De igual forma, se pueden encontrar los criterios jurídicos que han emitido los distintos comités de derechos humanos de la Organización de las Naciones Unidas en sus observaciones generales.

El BJDH es una iniciativa conjunta de la Suprema Corte de Justicia de la Nación y la CrIDH que constituye una herramienta de fácil uso para que las personas que lo consultan conozcan el alcance de sus derechos, sea un referente para su análisis académico y sirva para ampliar la protección y defensa de los mismos.

#### **¿Cómo buscar?**

Para acceder al sitio web del BJDH es necesario ingresar a la dirección electronica:

### **www.bjdh.org.mx**

La información está clasificada en dos apartados:

#### **a) Sistema Interamericano de Derechos Humanos**

En este apartado se pueden realizar los siguientes tipos de búsqueda:

- **• Por palabra:** Al ingresar la palabra o frase que se desee consultar, de manera automática, aparecerá un listado de sugerencias de palabras o frases para realizar la búsqueda de conceptos específicos, mismas que pueden ser seleccionadas por el usuario.
	- **• Por artículos:** En esta forma de búsqueda aparece un listado de los primeros 30 artículos y el artículo 63 de la Convención Americana sobre Derechos Humanos (CADH), que pueden ser seleccionados por el usuario. Esta selección arrojará una lista de conceptos taxonómicos derivados de los artículos mencionados. Al seleccionar algún concepto, se mostrarán los párrafos relevantes de las sentencias de la CrIDH en los que se desarrolló el derecho humano reconocido en el artículo seleccionado.
- **• Por caso contencioso:** En este apartado se podrá encontrar el listado de las sentencias emitidas por la CrIDH (ordenadas de manera alfabética o cronológica). Al seleccionar una sentencia aparecerán los párrafos relevantes asociados a cada una de ellas.
- **• Por país:** En esta sección se encuentra un listado de los Estados Parte de la CADH. Al seleccionar cada uno de éstos aparecerán los párrafos relevantes de las sentencias que la CrIDH ha emitido respecto de cada país.

#### **b) Sistema Universal de Derechos Humanos**

En este apartado se pueden realizar los siguientes tipos de búsqueda:

**• Por palabra:** Al ingresar la palabra o frase que se desee consultar, de manera automática, aparecerá un listado de sugerencias de palabras o frases para realizar la búsqueda de conceptos específicos, mismas que pueden ser seleccionadas por el usuario.

- **• Por tratado internacional:** En este se pueden consultar las siguientes convenciones de Naciones Unidas:
	- Convención internacional sobre la eliminación de todas las formas de discriminación racial
	- Convención internacional sobre la protección de los derechos de todos los trabajadores migratorios y de sus familiares
	- Convención contra la tortura y otros tratos o penas crueles, inhumanos o degradantes
	- Convención sobre los derechos del niño
	- Convención sobre la eliminación de todas las formas de discriminación contra la mujer
	- o Convención sobre los derechos de las personas con discapacidad
	- o Pacto internacional de derechos civiles y políticos
	- Pacto internacional de derechos económicos, sociales y culturales

Estos tratados aparecerán acompañados por una lista de sus artículos en los cuales se reconoce o desarrolla un derecho. Algunos artículos pueden desplegar subtemas relacionados con el contenido de un derecho humano.

**• Por comité:** En el apartado por comités se encuentran las observaciones generales adoptadas por dichos órganos. Al seleccionar alguno de ellos se mostrará el número y nombre de las observaciones generales que ha emitido.

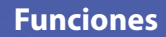

Cada párrafo del listado de resultados ofrece opciones que permitirán al usuario:

**Ver texto completo del párrafo:** 

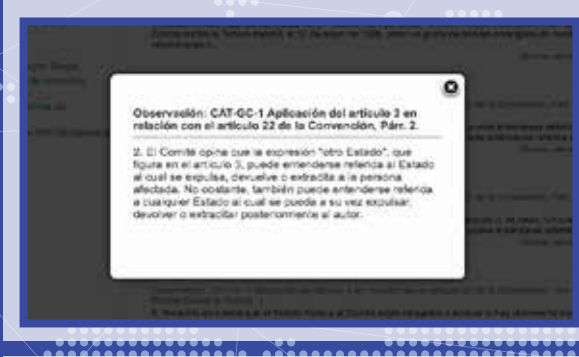

#### **Descargar la sentencia u observación general completa:**

peneral NP 3 Aprile<br>Als be Composition

#### ..............

**Crear un documento con los párrafos que se guarden durante la búsqueda:**

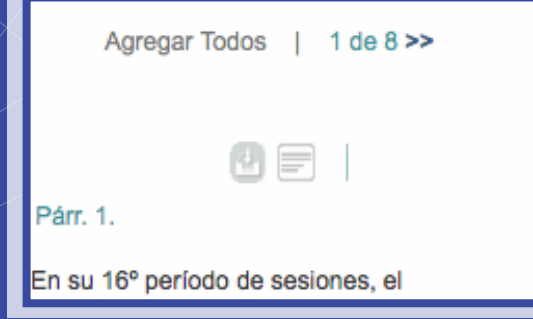

**www.bjdh.org.mx**

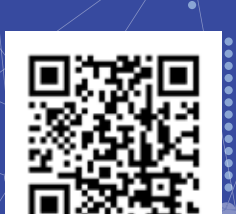

**Búscanos en:**

Dirección General de Estudios, Promoción y Desarrollo de los Derechos Humanos 41131100 ext. 4101 o al correo bjdh@mail.scjn.gob.mx

# Buscador Jurídico Avanzado en Materia de Derechos Humanos

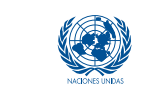

**NACIONES UNIDAS DERECHOS HUMANOS** OFICINA DEL ALTO COMISIONADO **México** 

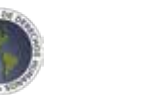

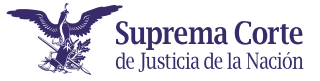